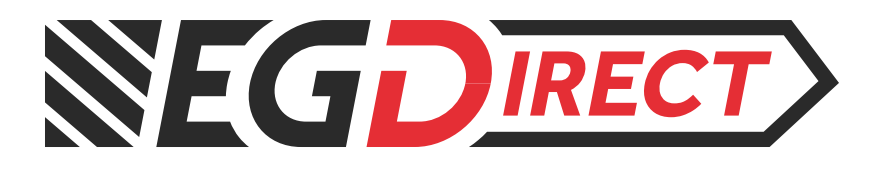

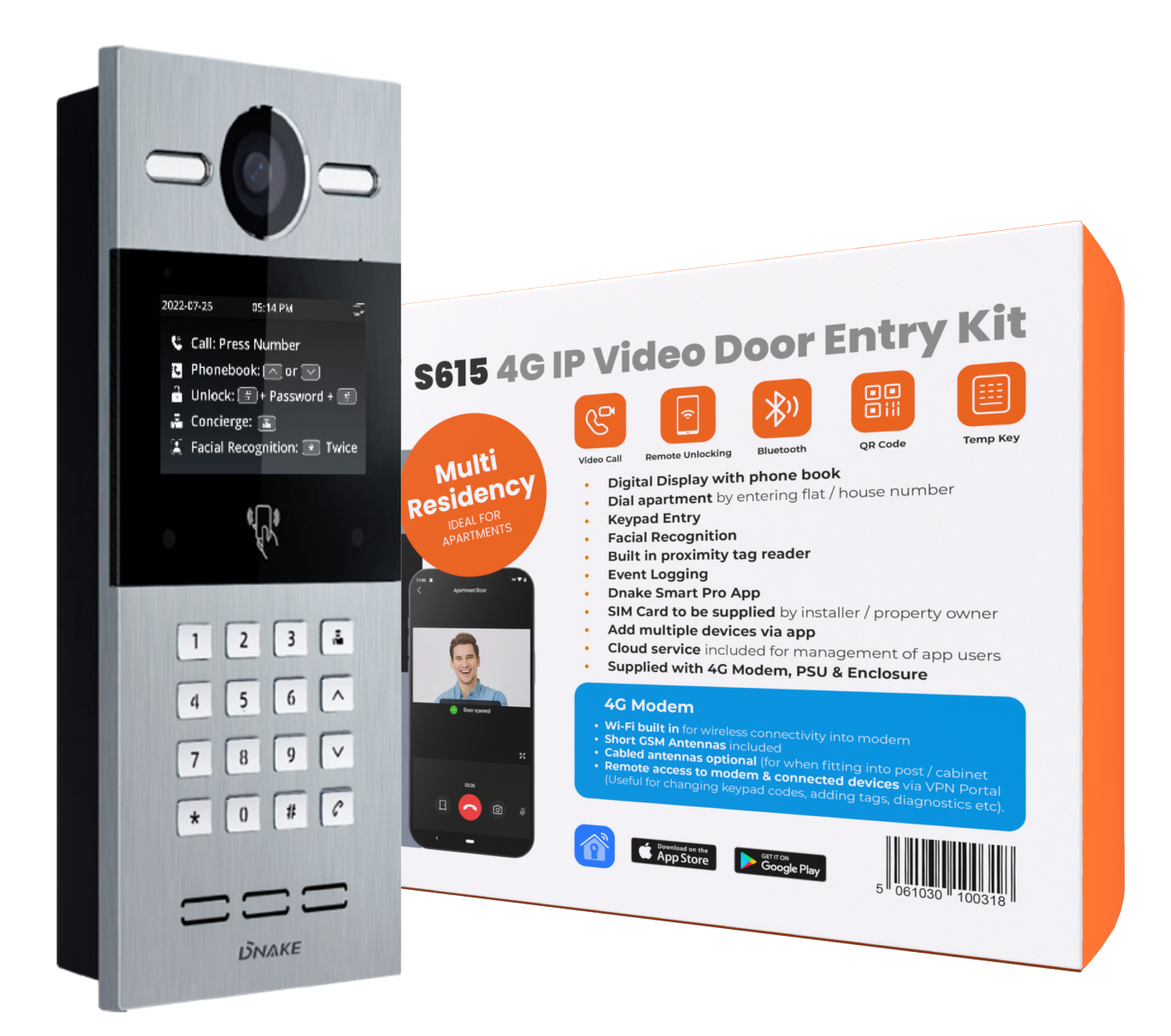

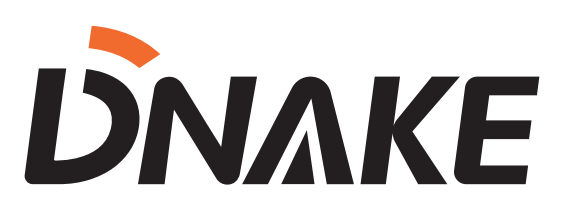

# **S615-4G-KIT MANUAL & INSTALLATION GUIDE**

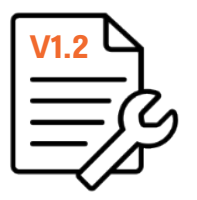

# **DNAKE S615-4G-KIT Manual – V1.2**

*Table of contents*

- 1. Introduction (Page 1)
- 2. Kit contents (Page 2)
- 3. Product overview Input / Output Wiring (Page 3-4)
- 4. Cable Size Guide (Page 5)
- 5. Installation (Page 5-6)
- 6. Programming S615 (Page 6-8)
	- Programming Phonebook Directory on S615
	- Programming Building / Unit number
- 7. Registering S615 & Programming for App Access Page 8-13)
	- Logging in to Cloud Platform
	- Creating a Project
	- Adding device to the cloud
	- Adding Licenses to Project
	- Creating a Property Manager
	- Logging in to Property Manager admin
	- Adding Residents for Dnake Smart Pro App Access
- 8. Adding Keyad Codes (Page 14)
- 9. Adding Proximity Tags (Page 15)
- 10. Registering RUT200 to RMS Platform for remote access (Page 15-17)

#### *Introduction*

The following information is intended as a guidance for the installation of the *Dnake* S615 IP Door Entry panel to work alongside the *Teltonika* RUT200 4G Modem. It is recommended that the installation is conducted by a competent electrician / security engineer. Any damage caused to hardware where the following guidance has not been followed will not be deemed the responsibility of EasyGates Ltd.

For product training or additional guidance for installation, please contact our technical support team on 01384 569942 opt 2. Or emai[l Technical@Easygates.co.uk.](mailto:Technical@Easygates.co.uk)

Further guidance can also be found via manuals.easygates.co.uk

Product Information –

The kit supplied is intended to operate as a hybrid technology. Collectively operating both IP door entry via a 4G Modem to produce a 4G Video Intercom operable via smart mobile / tablets.

This kit is configurable for multi-residential properties with multiple relay outputs designed to operate both automatic gate and doors.

A standard sized SIM card is required for the use of this product which will require data access to make both video calls, and enable remote access via the VPN Cloud portal.

Either standard 'Pay as You Go' or contract sim cards can be used for this system, however it is recommended to ensure that some form of automated 'top up' service is enabled to prevent loss of function of the system should the 'pay as you go' service run out of credit.

Each RUT200 router supplied in this kit is provided with 1 x credit that will allow for remote access via the Teltonika VPN portal. Additional credits can be purchased direct via EasyGates Direct. Please ensure that the modem information identified as this will be required for the remote access service. For more information, click here.

# *Kit Contents*

#### **S615 Contents**

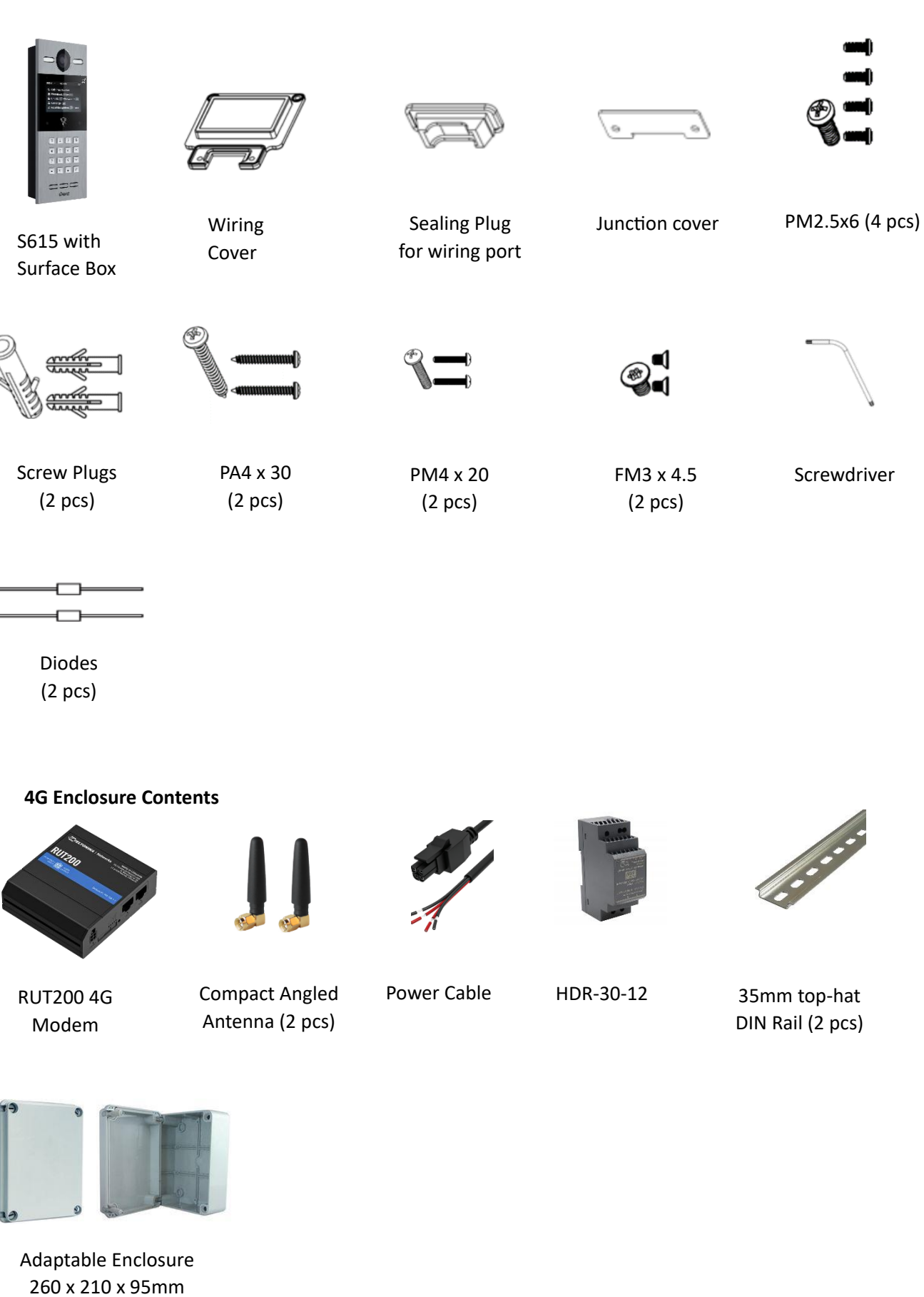

## **S615**

**[\(FULL MANUAL –](https://wiki.dnake-global.com/downcn.php?id=public/attachment/images/DNAKE%20Door%20Station%20S615%20User%20Manual%20_V1.1.pdf) CLICK HERE)**

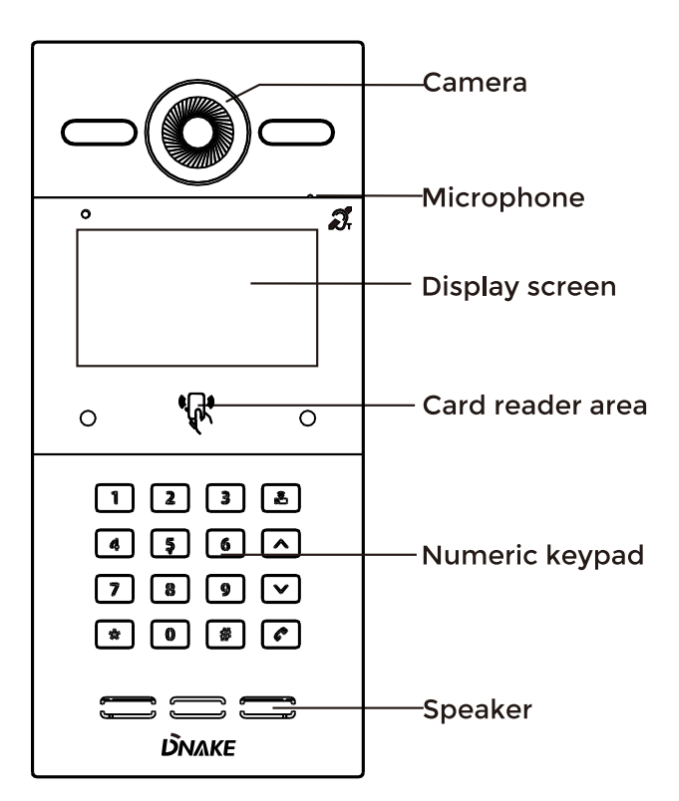

# **RUT200**

**[\(FULL MANUAL –](https://teltonika-networks.com/cdn/products/2023/01/63b7fa7f395305-62244026/datasheet/rut200-datasheet-2023-v12.pdf) CLICK HERE)**

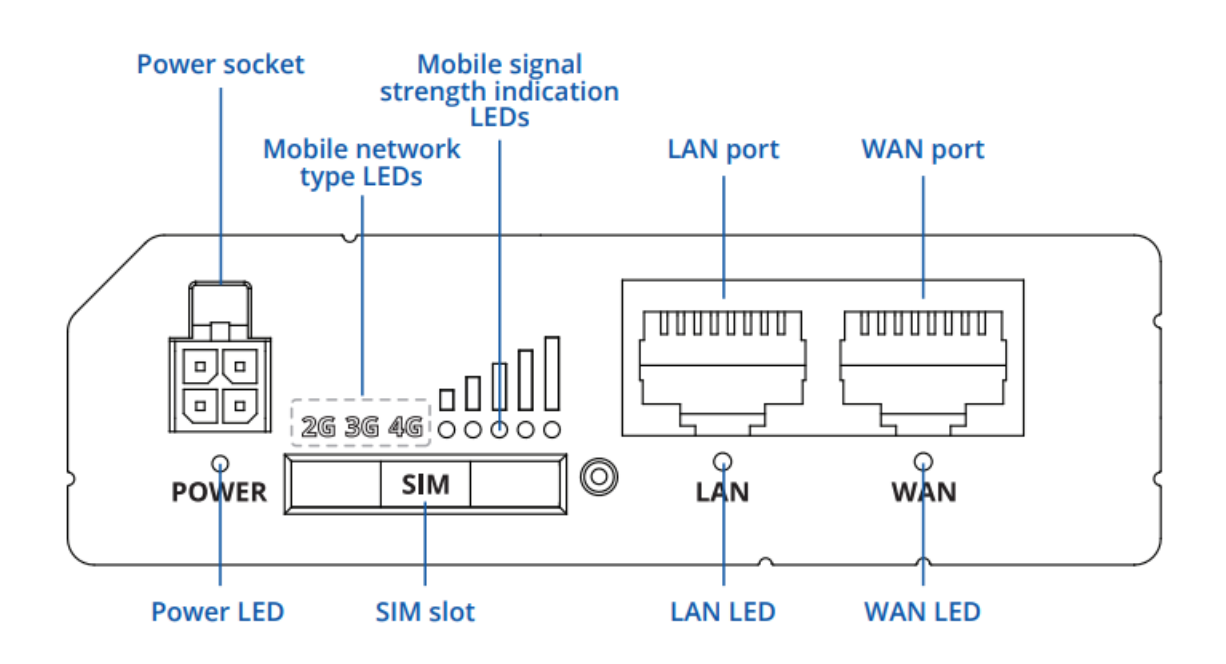

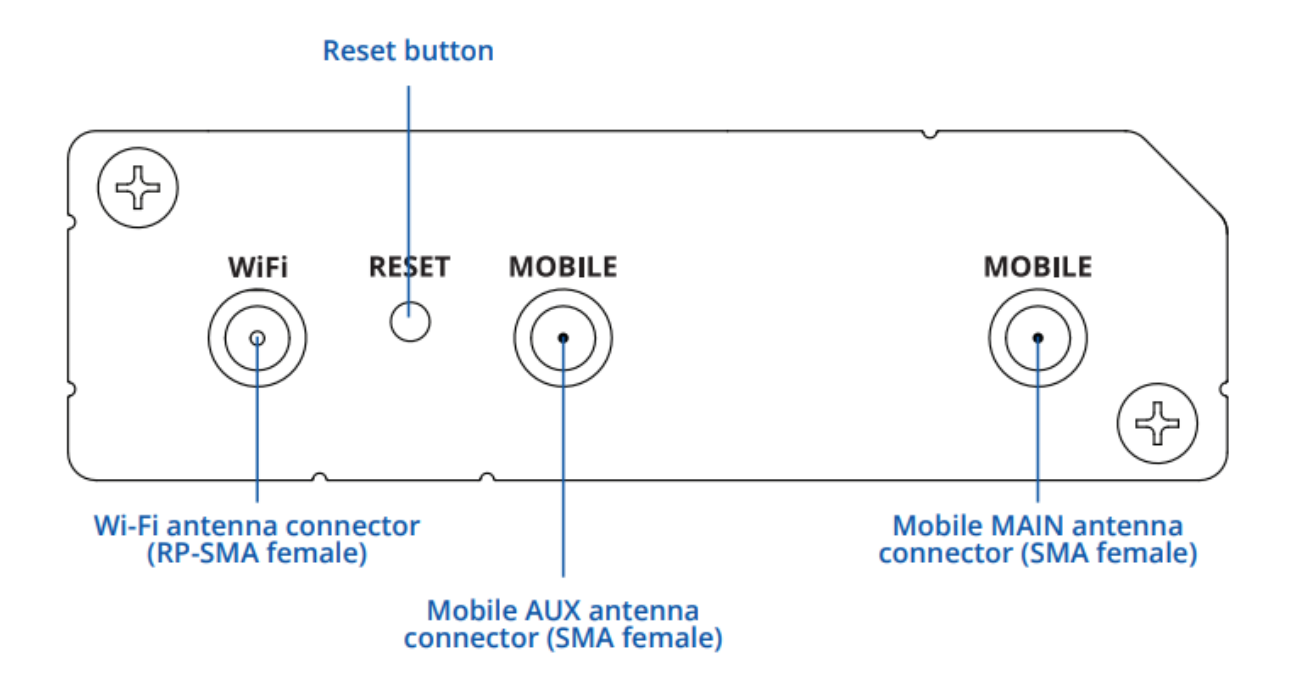

## **Wiring Diagrams**

The S615 can be powered by either a direct 12VDC PSU, or via POE. This kit is not supplied with a POE solution, however an inline POE injector can be introduced to eliminate the 12VDC requirement.

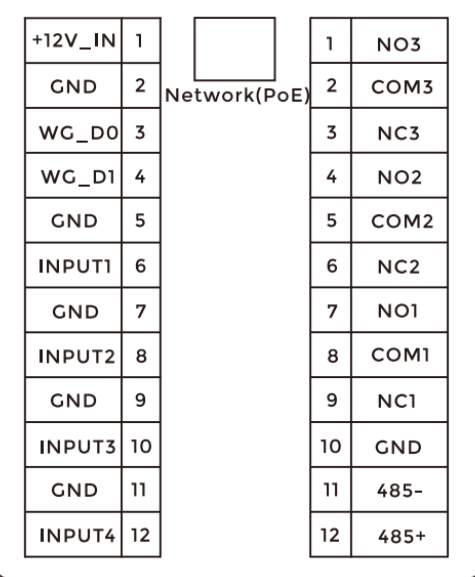

**CONNECT NETWORK INPUT ON S213K TO LAN CONNECTION ON RUT200 VIA CAT5E CABLE WITH RJ45 PLUGS**

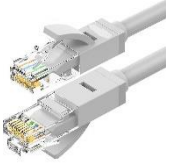

#### **Lock Connection – Use of diode**

1. When connecting to an inductive load device such as a relay or electromagnetic lock, you are recommended to use a diode 1A/400V (included in the accessories) in antiparallel with the load device to absorb inductive load voltage peaks. The intercom will be better protected in this way.

2. The load current of the relay cannot be greater than 2A. See attached picture for more details.

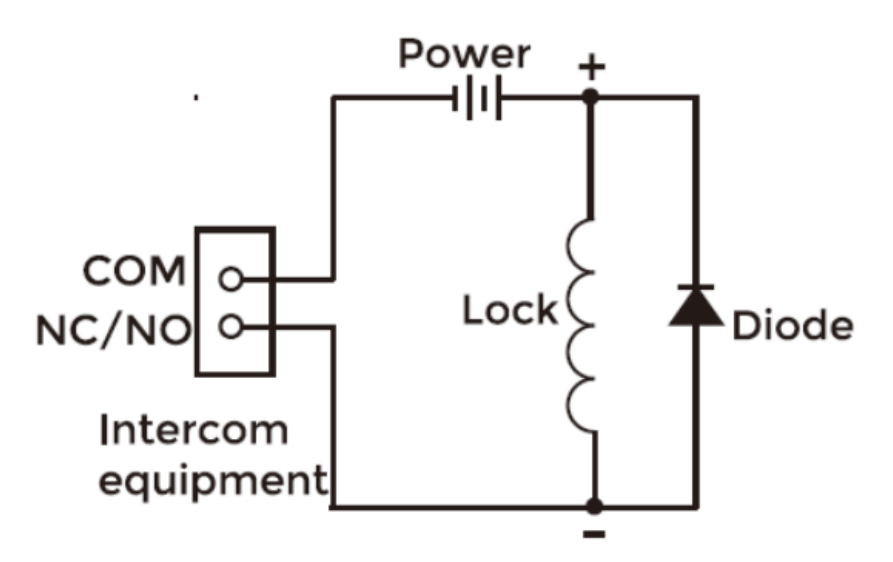

#### *Cable Size / Power Guide*

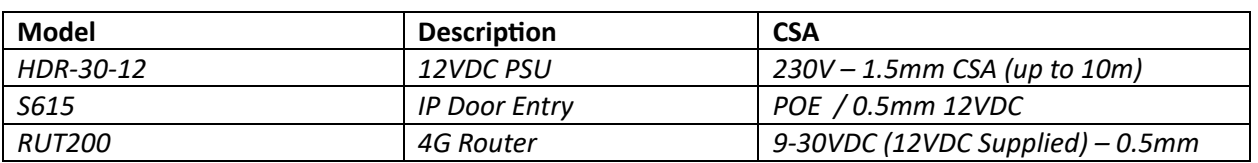

#### *Installation*

Once the wired connections have been made, you will need to mount the surface back box, then fix the entry panel to the box by dropping over the mounting hooks at the top of the box. Once you are happy to do so, fix the entry panel to the box by inserting & tightening the security screws supplied in the kit, located at the bottom of the enclosure.

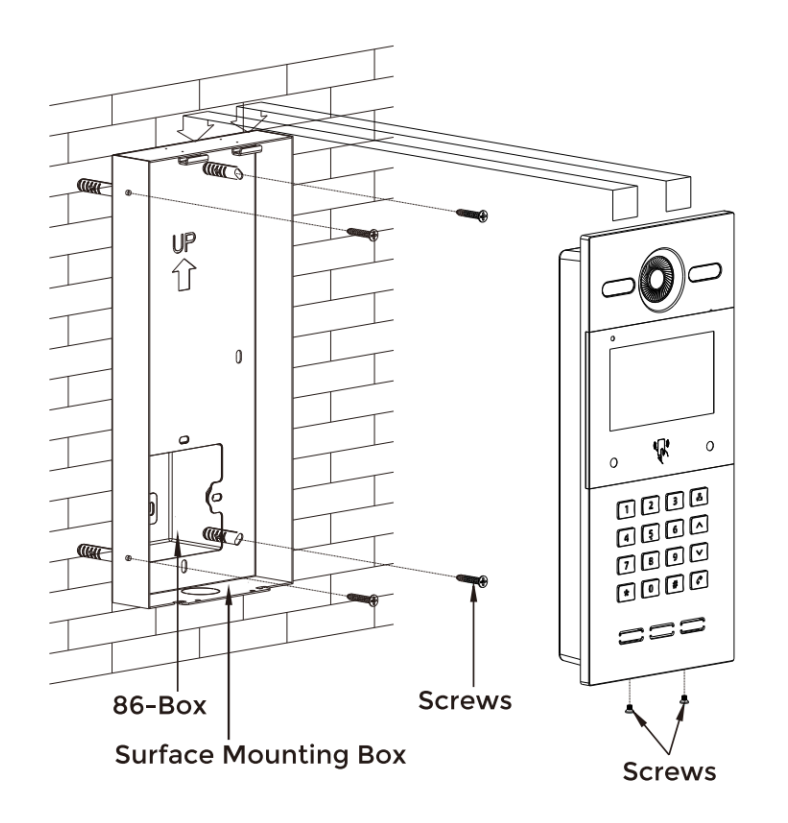

In the kit you will be supplied with a 12VDC 4.5A PSU. The door station will need to be connected to this to power the unit up. If however, you would like to utilise a POE injector, this can be used in place of the 12V supply.

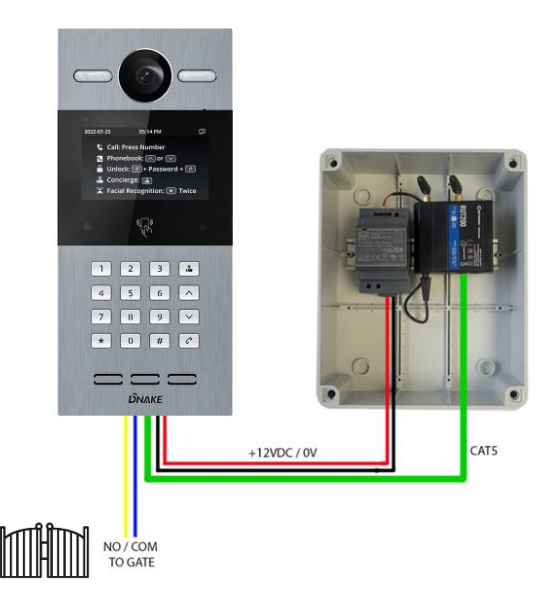

*Programming Phonebook on S615*

Before we program the users for the use with the app, you will need to enter the property information / resident information into the S615. In order to do this, you will first need to log into the door station via the RUT200's wifi network. Simply connect to the RUT200's wifi network with a laptop, smartphone or tablet (login credentials can be found on the rear of the modem, or on the inside of the enclosure that was supplied).

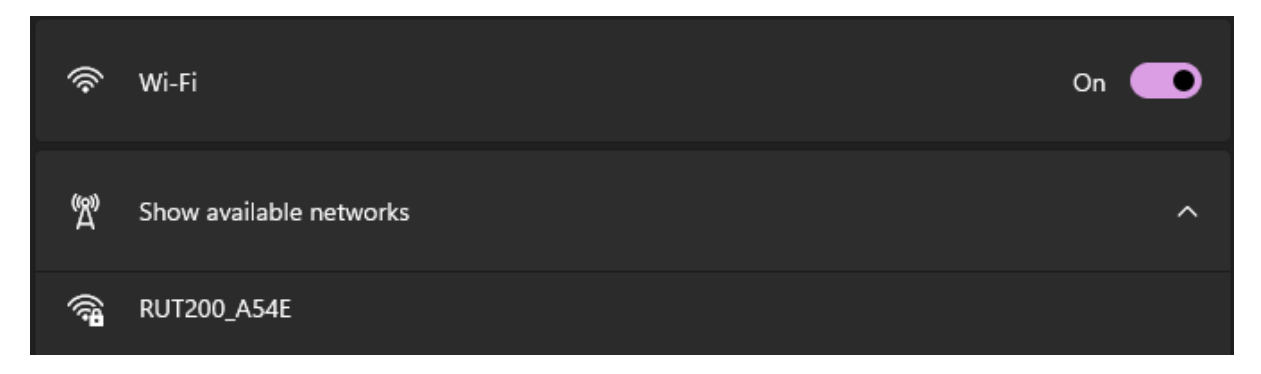

Next you will need to open your web browser and enter the following IP address – **192.168.1.100**, then click enter.

This will take you to the login page for the S615. The default login credentials for the panel is below: *User***:** *admin**Password: 123456*

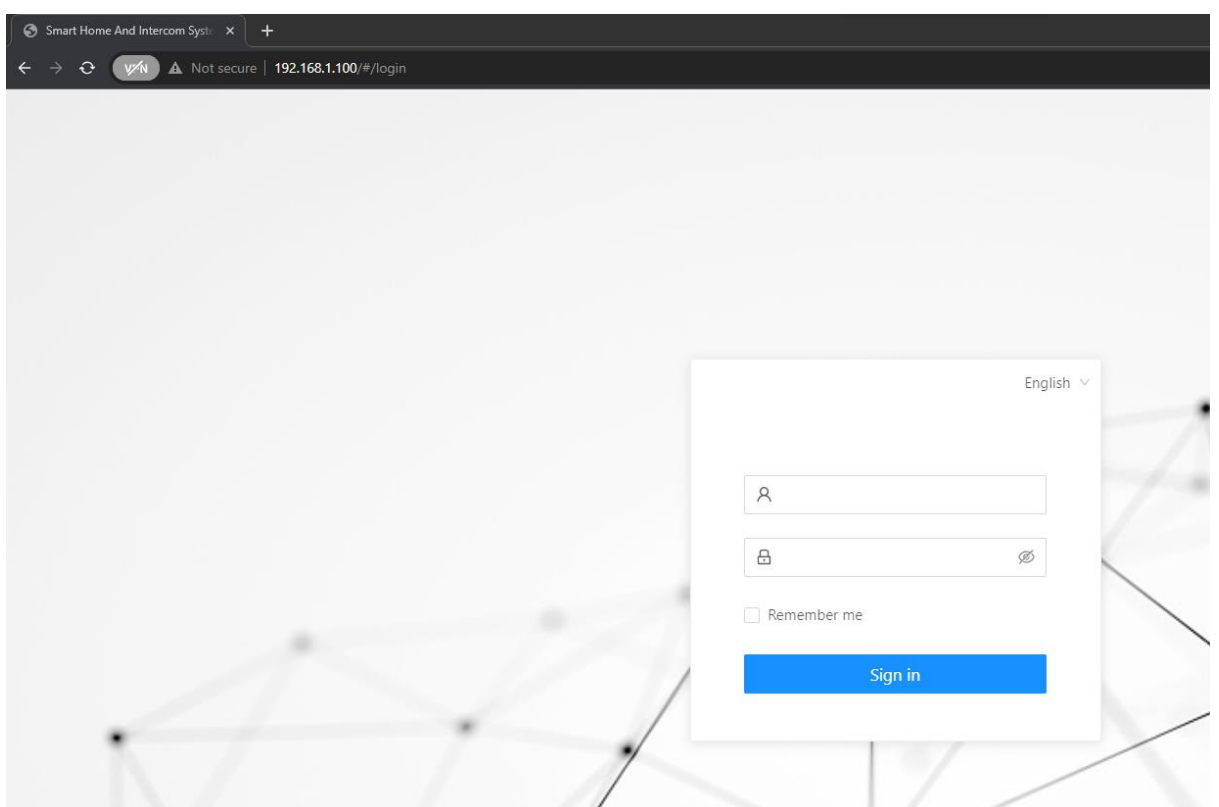

Once logged in, You will need to set the building / unit information for the door station. Expand the 'Intercom' Options on the left hand side, then click 'Device' and ensure this information is as per below:

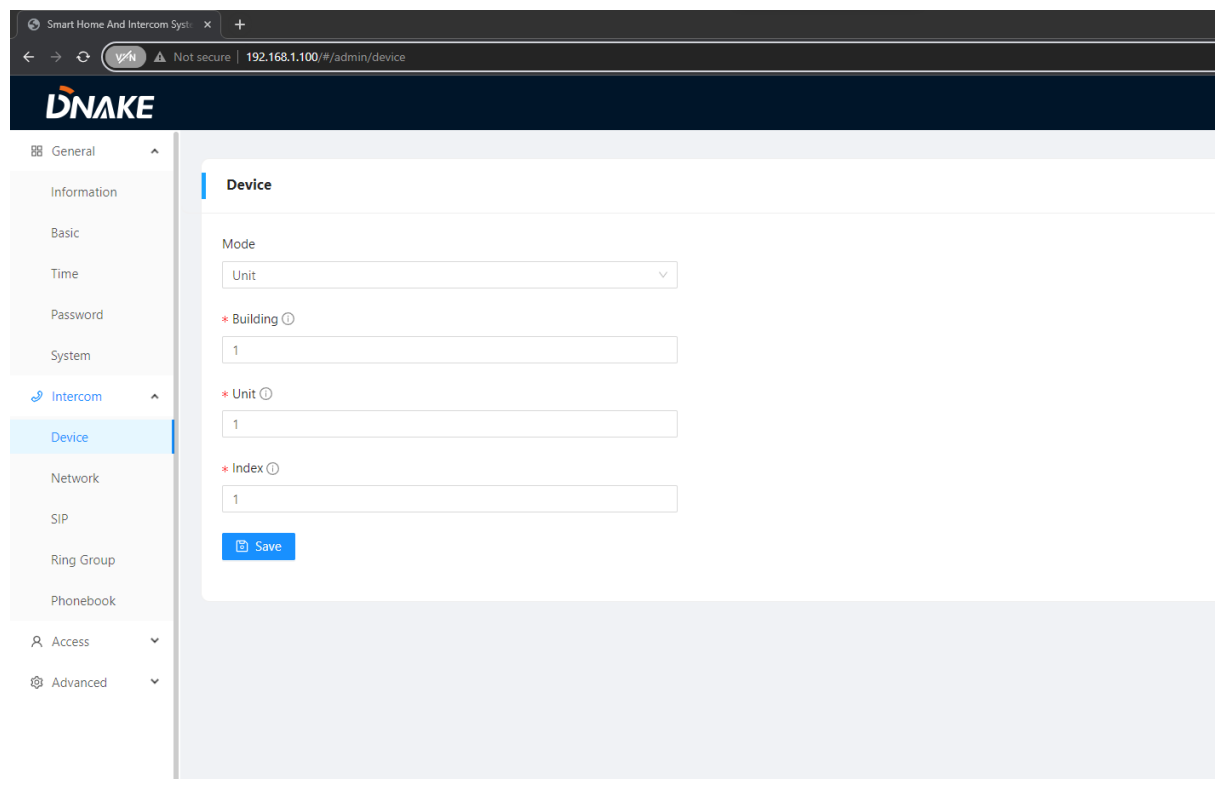

#### *Programming Phonebook on S615*

You will then need to click on the 'Phonebook' tab. This will bring up the option to add. Click 'Add' then in the 'Name' field, enter the information for that resident for how you wish for it to appear on the S615 i.e. 1 Demo Road. In the Room number, enter the house / flat number. In the previous example it would be 1.

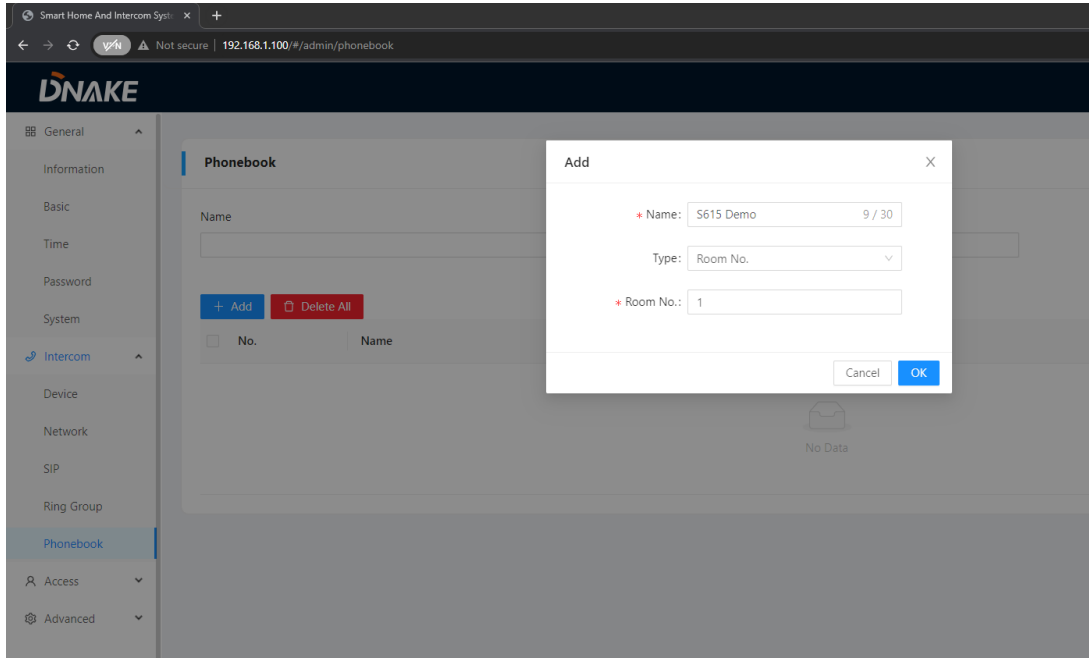

Continue adding all residents information into the phonebook, and then you can log out from the device, and disconnect from the RUT200 router.

#### *Registering S615 & Programming Residents for App access*

Now you have set up the S615 phonebook, you are now ready to continue in programming up the licenses purchased for the residents app access. Open your web browser and go to the below address:

# **<https://eu-cloud.dnake.com/>**

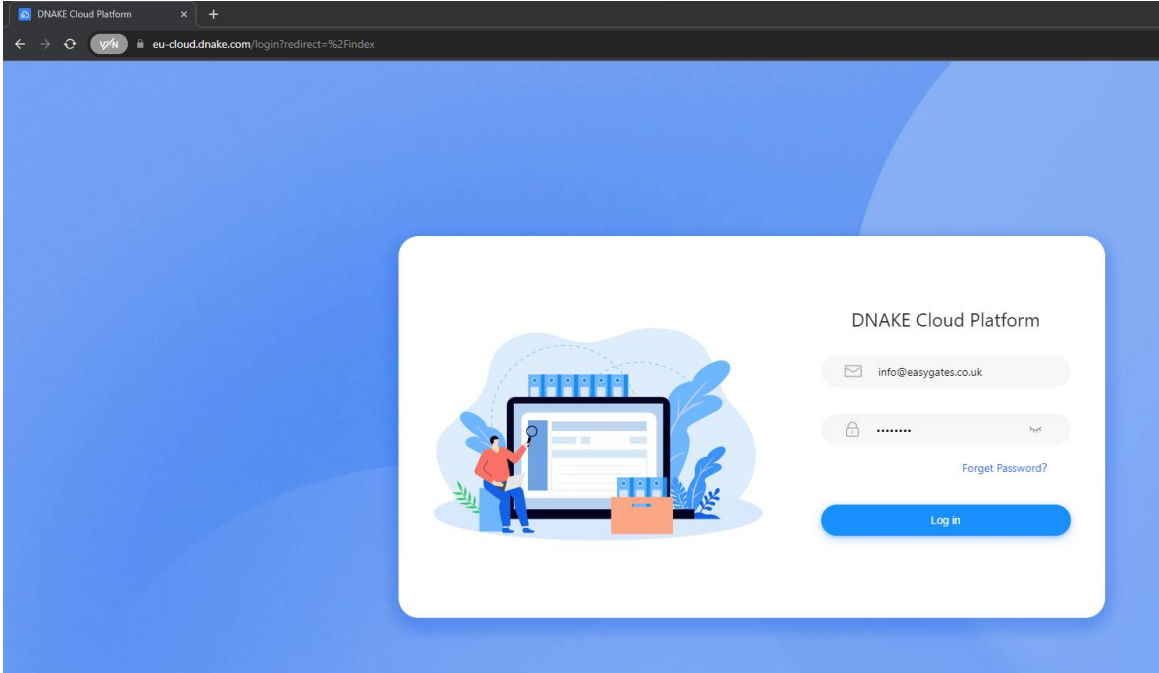

# *Registering S615 & Programming Residents for App access*

There are two sections within your admin area that will need to be utilised to complete the setup. The 1<sup>st</sup> will be your 'Installer' account. This will have been set up at the time of your first purchase of one of these units. The second will be for the 'Property Manager'. Each section is accessible via a dropdown bar located at the top of the screen once logged in.

Below is a breakdown of what these logins permit access to:

# **Installer: Set up projects, Add / Manage Devices, Create Property Managers, View / Manage Licenses**

#### **Property Manager: View Devices / Status, Manage Residents, View License Logs, View Access Logs**

#### **Step 1. Registering the S615**

Before we can register the residents, we first need to register the S615 to the cloud platform. To do this you will need to login to your registered account.

Next, on the left hand side of the page, locate the 'Project' tab and click to open the options. At the top of the page, you will see 'Add'. Click add to begin a new 'Project' (this will be the site you can register the device to). Fill in the details shown below, with the site information & select the 'Property Manager' from the dropdown menu. Please note, that if the owner of the system wishes to add / remove the tenants, then you will need to create them a separate 'Property management' login via the tab on the left prior to this step, and then select this from the dropdown menu.

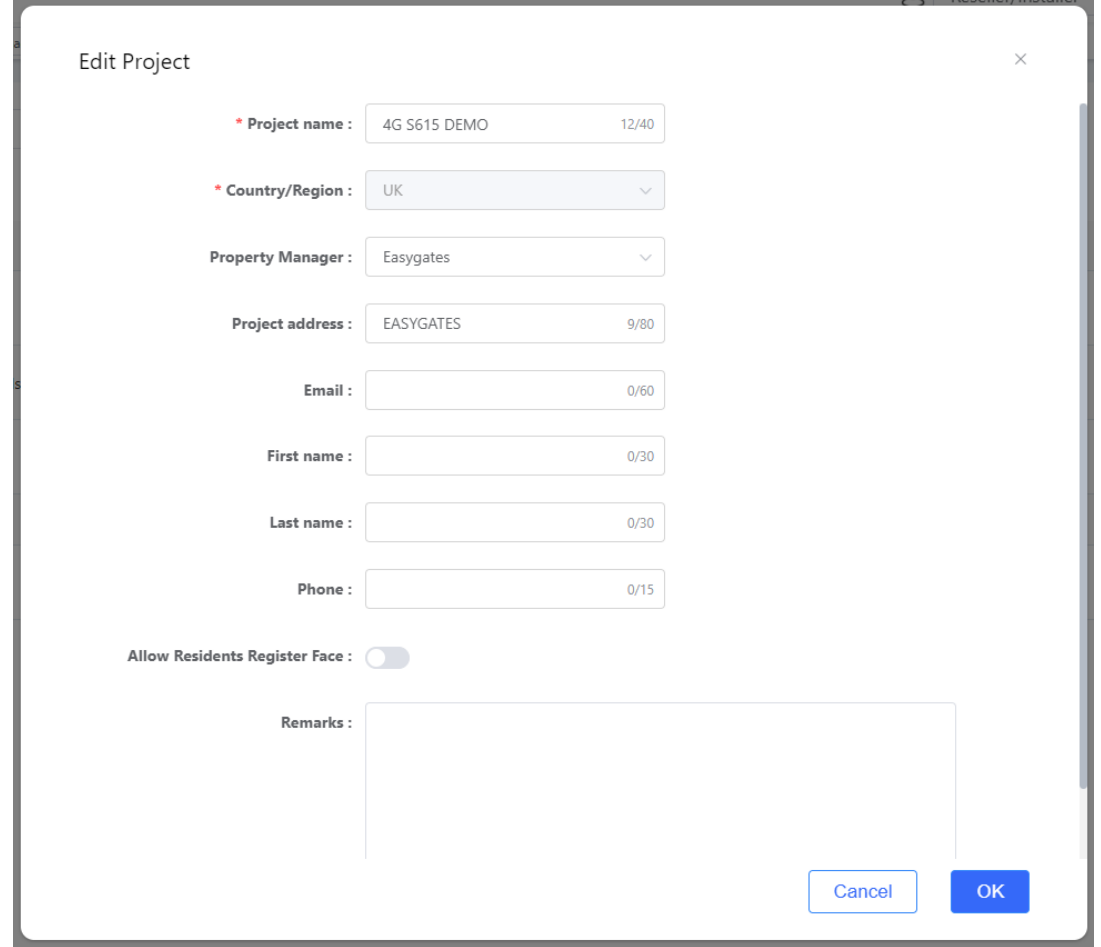

Once you are happy with the information completed, click 'OK' in the bottom right of the information box.

Next, you will need to add the S615 via the 'Devices' tab on the left hand side of the page. Go into 'Device' and click 'Add'. This will bring up an information box as per below

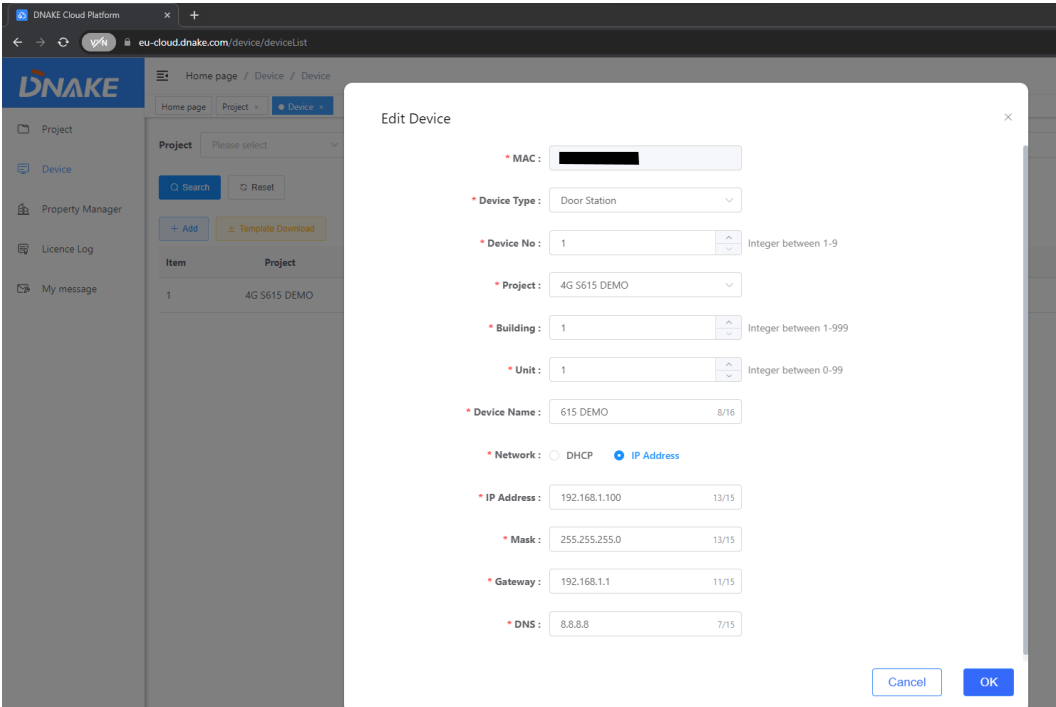

The MAC address for the S615 can be found on the rear of the door station, the side of the box, or by logging into the admin section of the panel. To access this, press # twice until you see 'Admin' on the screen of the S615. Then enter the default password which is 123456 followed by #. Then go down the options and select 'About System' by pressing #. This will display the MAC address of the device.

Fill out the remaining fields of the Device, as per below:

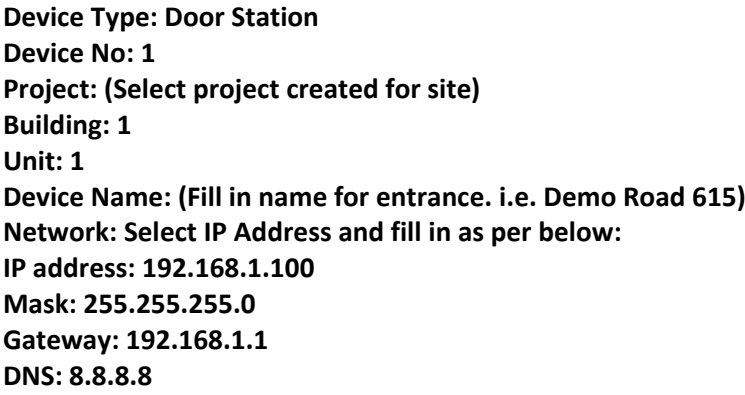

Once the above informaton has been filled in, click 'OK'. If connected and powered, the 'Sync Status' will pair to the door station and go green to say 'Synced', and the 'Status' will now show 'Online'

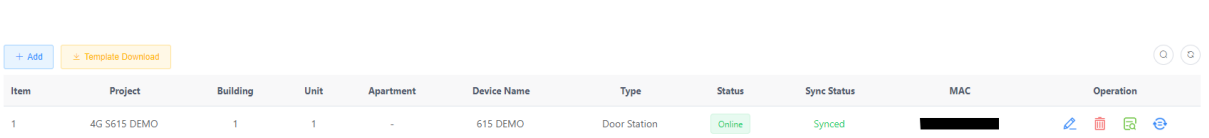

*Registering S615 & Programming Residents for App access*

Now you have the device registered, you now need to add the licenses purchased to the project, so the property manager can start adding the residents.

To do this, click 'Project' in the top left corner, and in the project you have created, click 'More' on the right hand side, then click 'Licnense Management'.

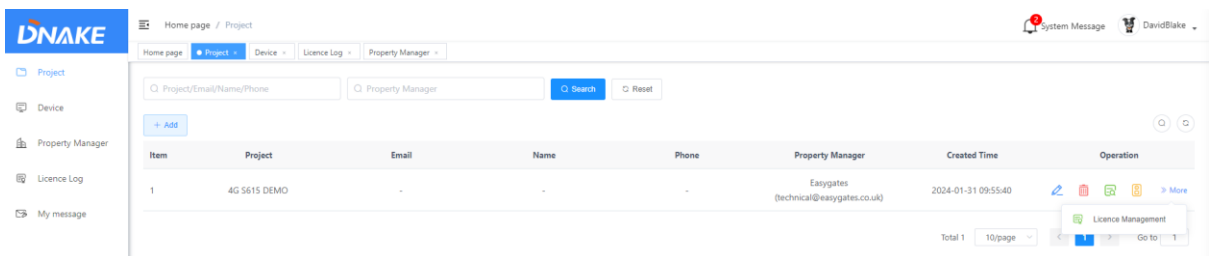

Select the type as 'No Indoor Monitor', and then select 'Increase' and fill in the amount of licenses (one per property), that you wish to add. Note: These licenses should have been purchased at the time of purchasing the S615 kit. They will have been applied to your 'Installer' account upon purchase. Without licenses on the account, you will not be able to distribute them to devices.

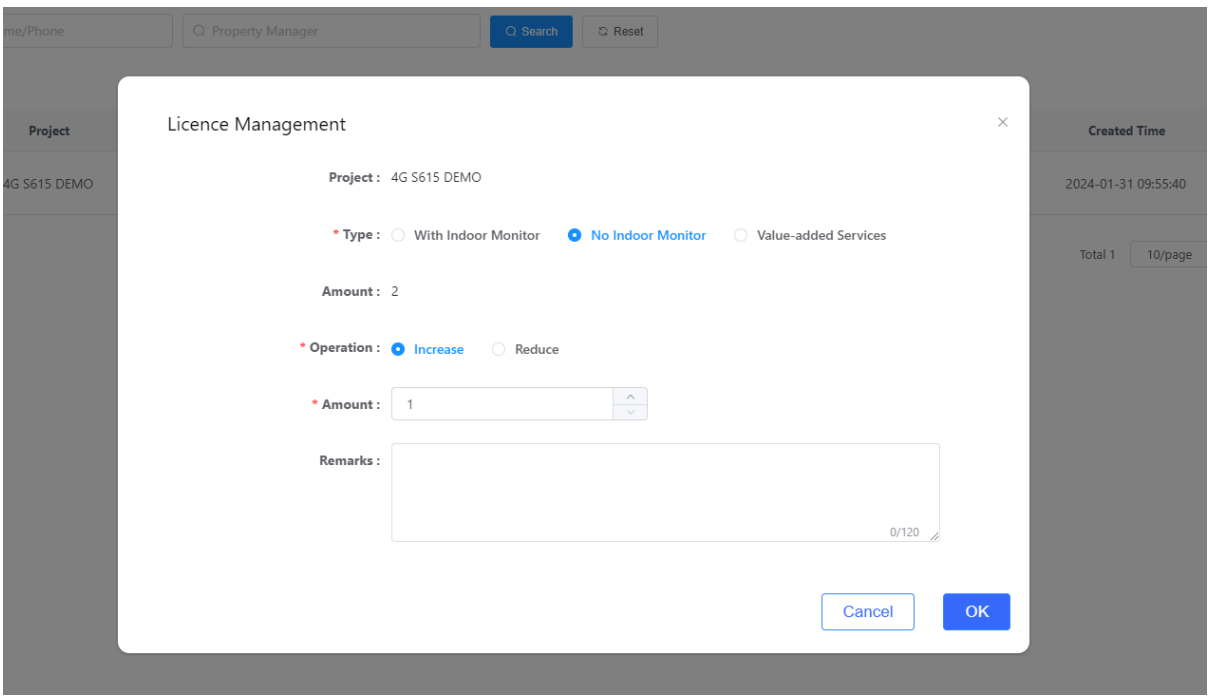

Now you have added the licenses to the project, you can then move on to creating the residents via the property manager section. Note, if you have created a separate login for the project's property manager, then you will need to log out, and log in with the credentials used.

To switch to the property manager section in the account you are currently logged into, select from the dropdown menu in the top right and change from 'Installer' to 'Property Manager'.

You will now see that the device and apartment for this site is already present in the information when clicking on those tabs on the left. The only thing left to do now, is add the 'Resident' information.

Click Resident on the left hand side, and then click 'Add'. This will bring up the below information box for you to fill out.

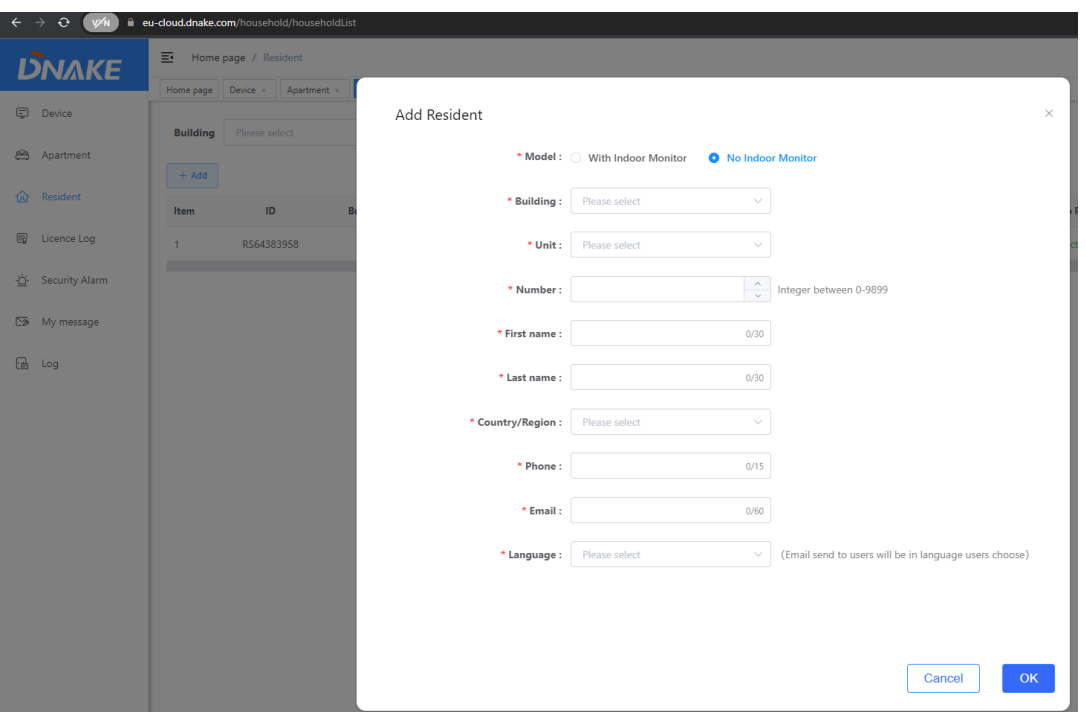

Select the building number and Unit number from the dropdown boxes, and then enter then house / apartment number that was used when setting up the phonebook of the S615. In the example we used before, this was 1.

Fill all remaining fields our with the residents information, including their email adress. This is important, as their login credentials will be sent to the email address provided in this section.

Once all fields have been completed, click 'OK' in the bottom right corner. The resident will now be sent an email along with invitation for the app with a unique username and password for the Dnake Smart Pro App

Once all residents have been added, you now need to instruct the app users on which app to download and inform them to use the login information that they received via email. This app can be found via the below QR code, or by searching the app store / Google play for 'Dnake Smart Pro'

**T**here are two methods in which keypad codes can be administered for this door station. The first method is to program locally at the door station via the 'Admin' login. To do this, follow the below steps.

- 1. Access the 'Admin' Login section on the S615 by pressing # twice.
- 2. Enter the pasword (Default: 123456)
- 3. Go to Access Settings
- 4. Go to Password Settings
- 5. Select Add, and enter the desire keypad code, and select the associated relay
- 6. Press # to confirm Entry

Alternativley, you can administer keypad codes by logging into the admin area of the door station via its IP address. You will need to log into the RUT200 router in order to access this. Log in via wifi on your laptop, smartphone or tablet. Then open your web browser and enter the IP address of the door station (this will be set to 192.168.1.100).

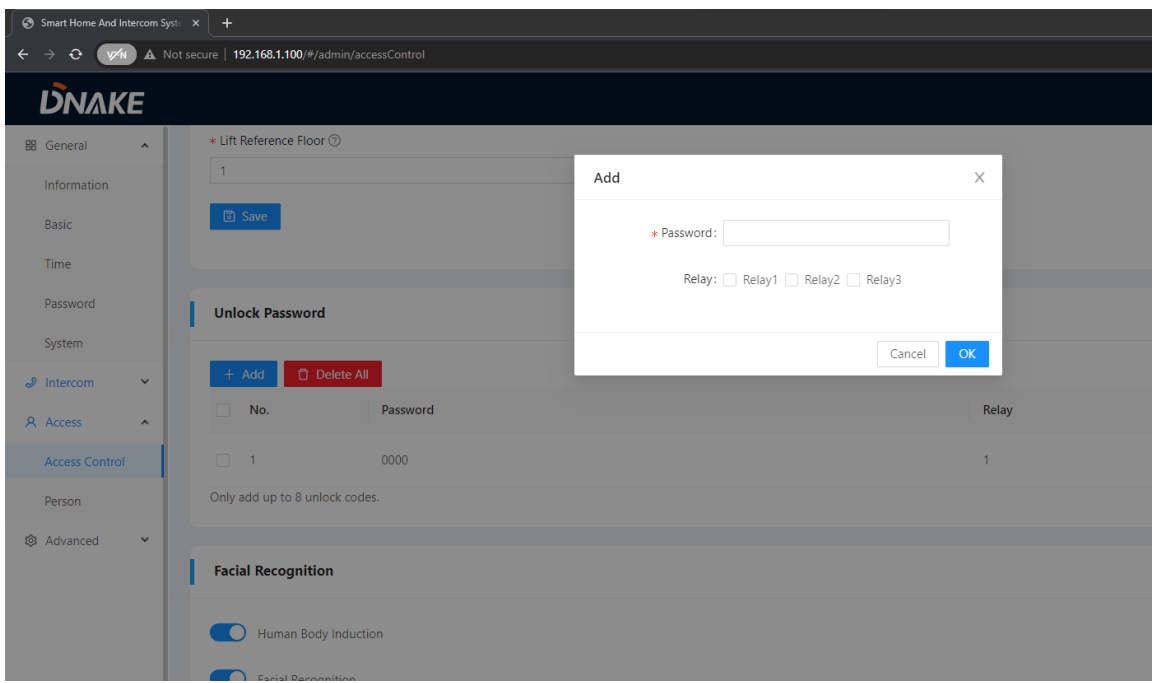

Log into the admin area with the credentials set (default user: admin Password: 123456), then go to 'Access > Access Control' on the left hand side. Scroll down until you find 'Unlock password', and click 'Add'. Enter the keypad code you wish to enter, and select the relay you wish for it to control, then click 'OK'.

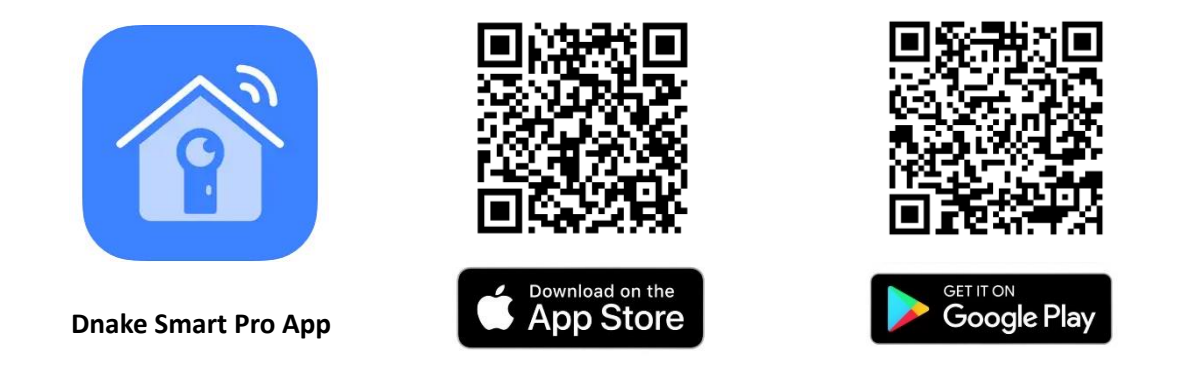

#### *Programming Proximity Tags*

To program proxoimity tags, you will need to log into the admin area of the door station via its IP address. You will need to log into the RUT200 router in order to access this. Log in via wifi on your laptop, smartphone or tablet. Then open your web browser and enter the IP address of the door station (this will be set to 192.168.1.100).

Log into the admin area with the credentials set (default user: admin Password: 123456), then go to 'Access > Person' on the left hand side. Click 'Add' and enter the credentials of the person you are crearting a tag for. Then, either enter the card / tag number in the 'Card no' box, or press 'Read' and swipe the fob past the S615 reader.

#### *Accessing the S615 Remotely via the Teltonika RMS Portal*

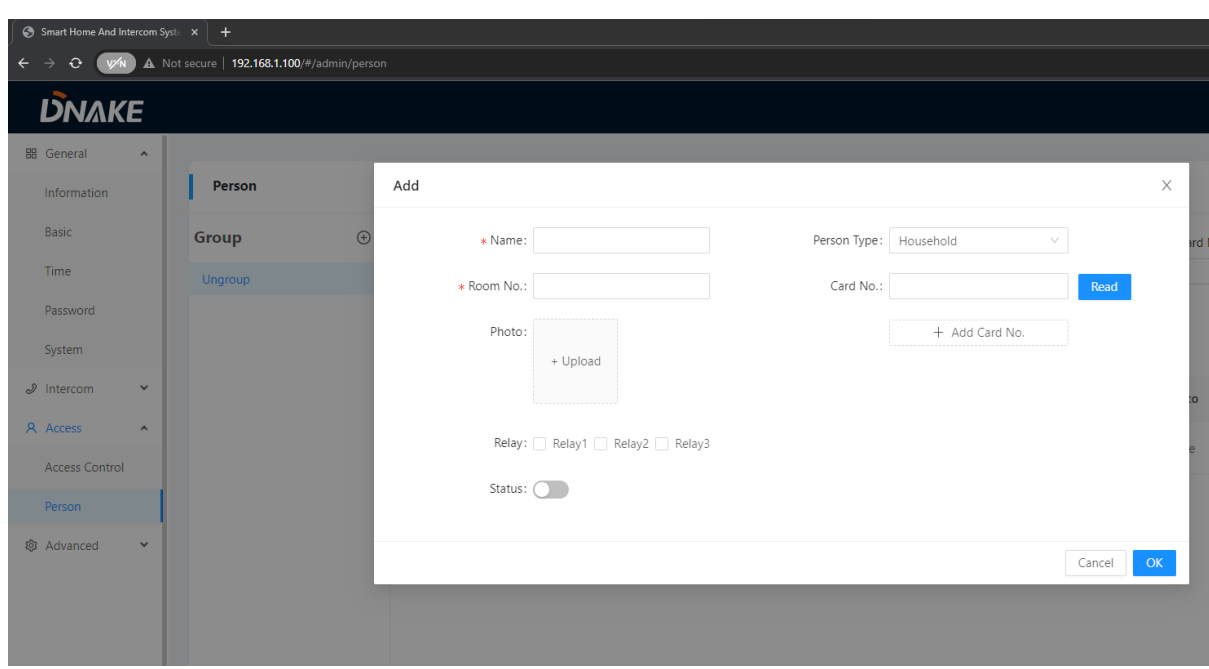

**When the fob has been presented / entered, select the associated relay you wish for this to activate, and then click 'OK'. The fob will now be sortred and ready to use.**

**The use of the RUT200 Router offers you the potential to remotely connect into the Dnake S615 via their remote management system. By registering the RUT200 on [https://account.rms.teltonika](https://account.rms.teltonika-networks.com/)[networks.com/,](https://account.rms.teltonika-networks.com/) you will be able to manage the Phonebook, keypad codes, proximity fobs, access logs, and all diagnostic features.** 

**The use of this management portal will also provide you with diagnostics such as data useage. So for Sites with high numbers of residents, this can be useful to determine what the data usage requirements are for the SIM card needed.** 

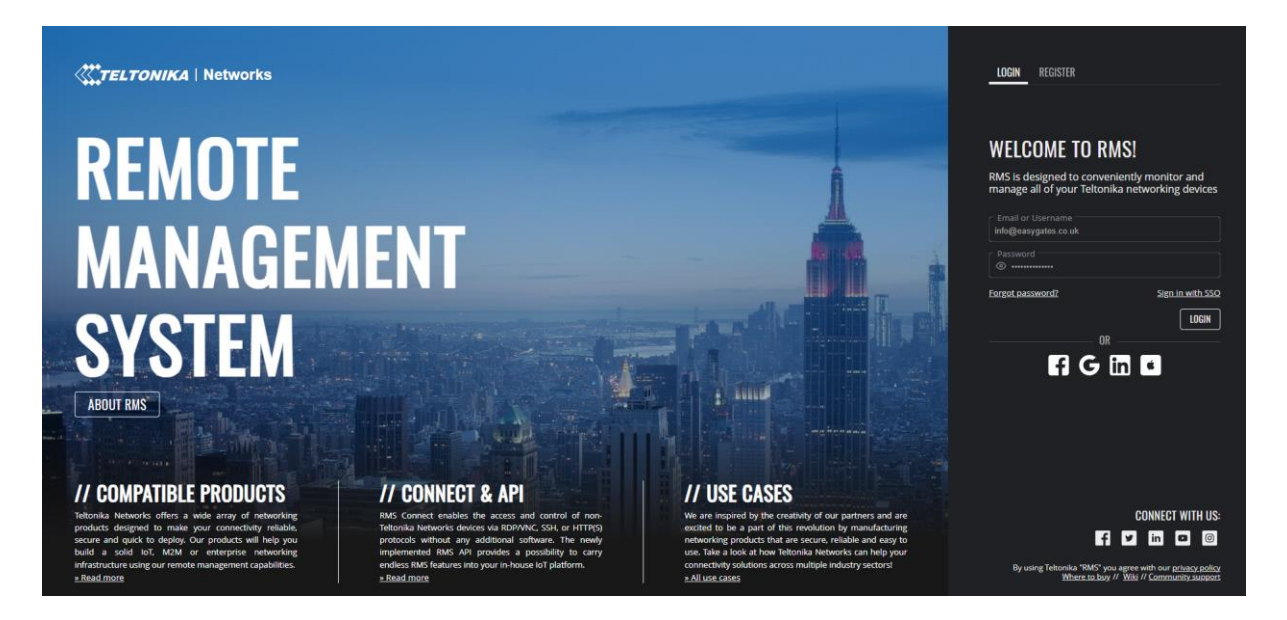

**To register your router, you will need to locate the serial number, LAN MAC Address, and Password details. These can be found on the back of the RUT200 router.** 

**Once logged in, click 'Devices' on the left hand side, then fill out the details where promted and give the device a name.**

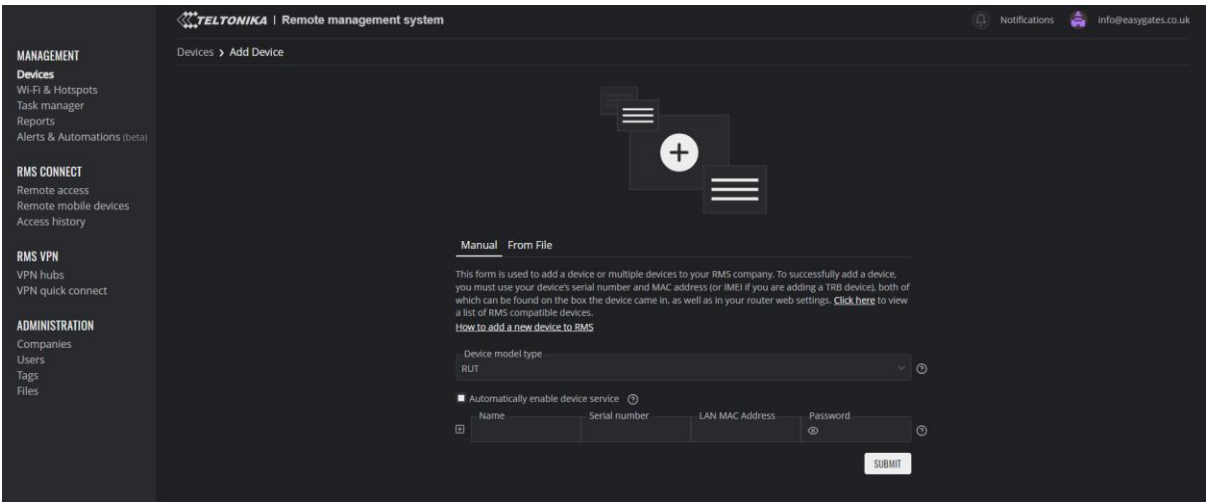

**The server will then look for the online status of the router, and add this to your list of saved devices.** 

**You can then proceed to set up the 'remote access' configuration to connect directly to the S213K Door station.**

#### *Remote Access – Teltonika VPN Portal*

**When setting up the remote access, you will be promted with the below configuration box. You will need to select the device which you have just added. Then enter a name for the connection you intend on making (such as "S615 Demo Remote Access").** 

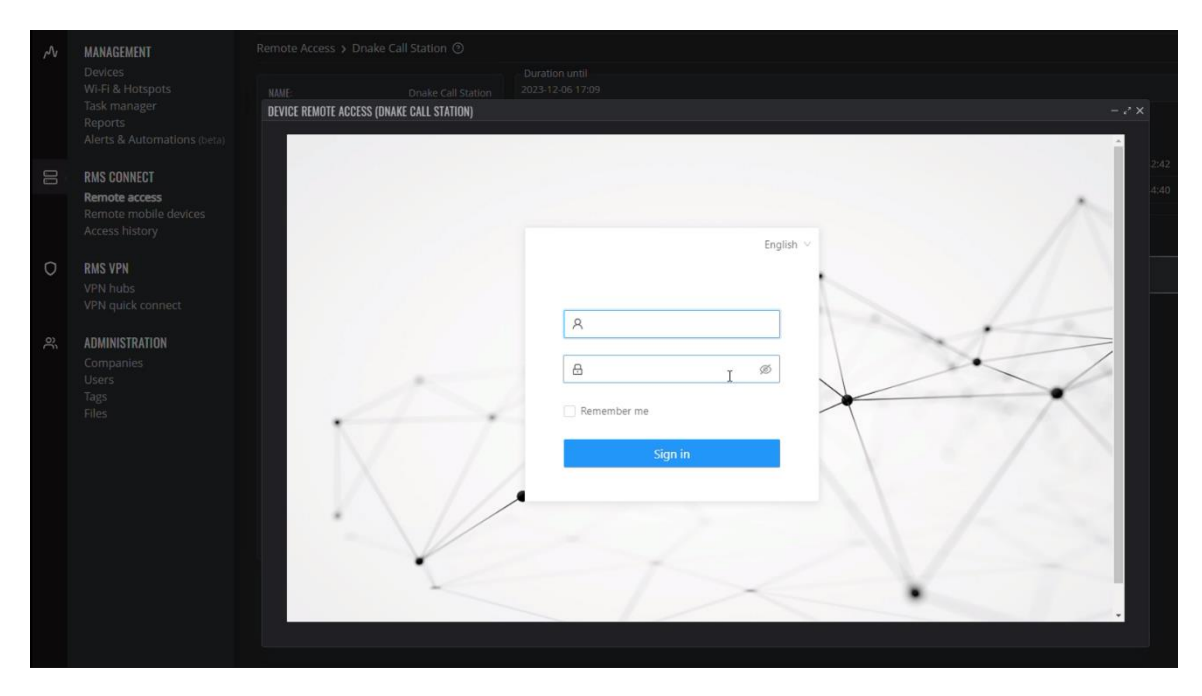

**The default IP address of the S615 will be set to 192.168.1.100. However, if this has been changed, enter in the new address that has been set. The default port to set will be 80, and the protocol to set will be HTTP.**

**Once added, you will then be able to connect directly to the device and a browser window will automatically pop up with the S615 admin Login screen, and once logged in you will have access to all of the S615 administrative tools.** 

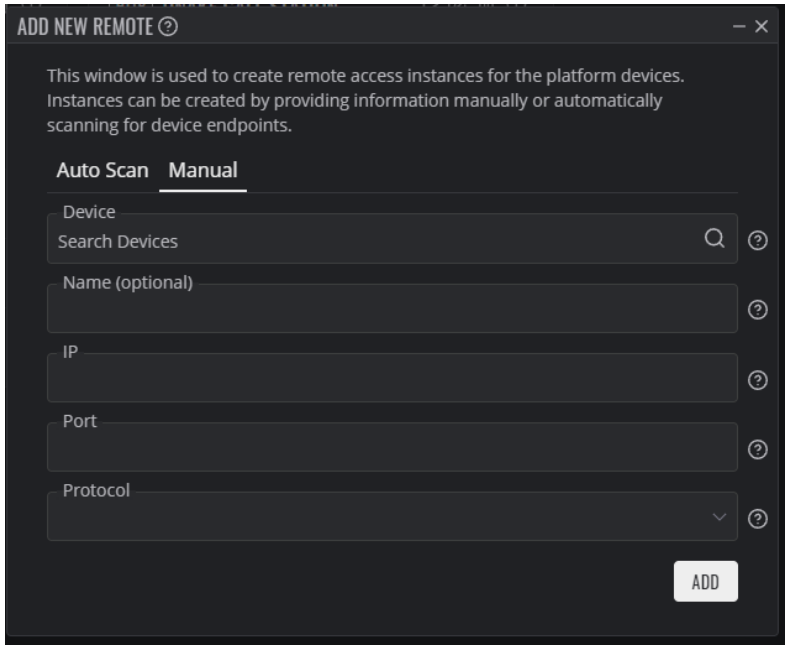